## N8151-105/125 及びN8160-84A RDX Utility 1.57 インストール手順

Rev.1.1

RDX 装置をお買い上げいただきましてありがとうございます。本書は、N8151-105/125 内蔵RDX 及び N8160-84A 外付RDX のRDX Utility 1.57 インストール手順について記載しております。

## 1. 概要

N8151-105/N8151-125 及びN8160-84A RDX のRDX Utility を "1.57"に更新します。 Windows 環境でRDX 装置をご使用され、RDX Utility が "1.57"より古い(数字が小さい)場合、本作業を 実施してください。

## 2. 変更内容

RDX Utility "1.57"には以下の修正が含まれております。 ・N8153-10(3TB カートリッジ)のサポート追加 ・イベントログの記録改善

3. 必要部材

本手順書に加え、以下の部材があることを事前に確認してください。

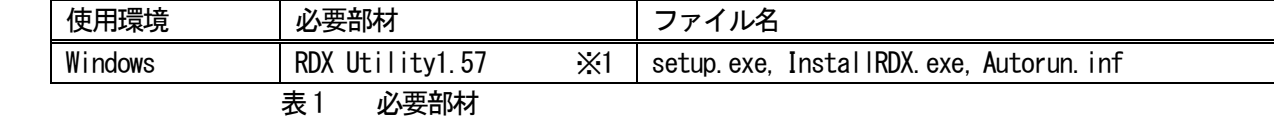

 ※1: RDX Utility はインストールが必要となります。 管理者または管理者権限ユーザでログインして作業してください。 4. 実施手順

4-1. 事前準備

RDX Utility1.57 のインストールを実施する前に以下の作業を実施してください。

- 4-1-1. カートリッジの取り出し RDX 装置からカートリッジを取り出してください。
- 4-1-2. バックアップソフトウェアやRDX 装置に関係するサービスの停止 バックアップジョブ、バックアップソフトウェアのサービス、その他RDX 装置にアクセスする可能性のある サービスは全て停止してください。
- 4-2. RDX Utility1.57 のインストール手順 作業するには、システムに管理者または管理者権限ユーザでログインしてください。 以下にWindows Server 2012R2 システムで実施した例を示します。

本書でインストールする "RDX Utility"はバージョン "1.57"です。 古いバージョンを既にインストールされていた場合は、事前にアンインストールが必要です。

4-2-1. RDX Utility の確認

 アプリの一覧に以下のように"RDX Utility"がインストールされているかを確認します。 "RDX Utility"が無い場合は、4-2-2 に進んでください。

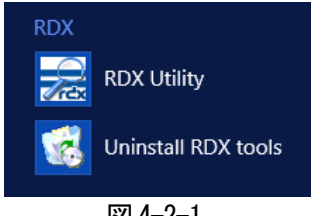

図4-2-1

図4-2-1 の"RDX Utility"を起動します。メイン画面が表示されます。

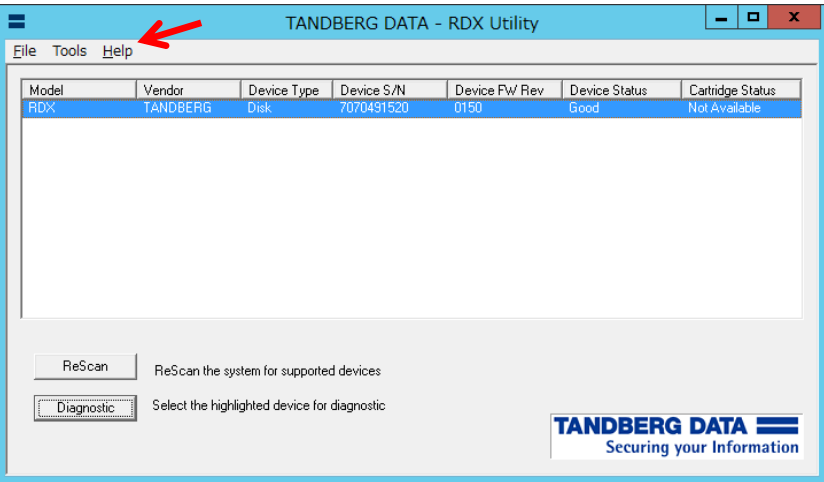

図4-2-2

図4-2-2 のツールバーから "Help"→ "About Utility.."を選択します。

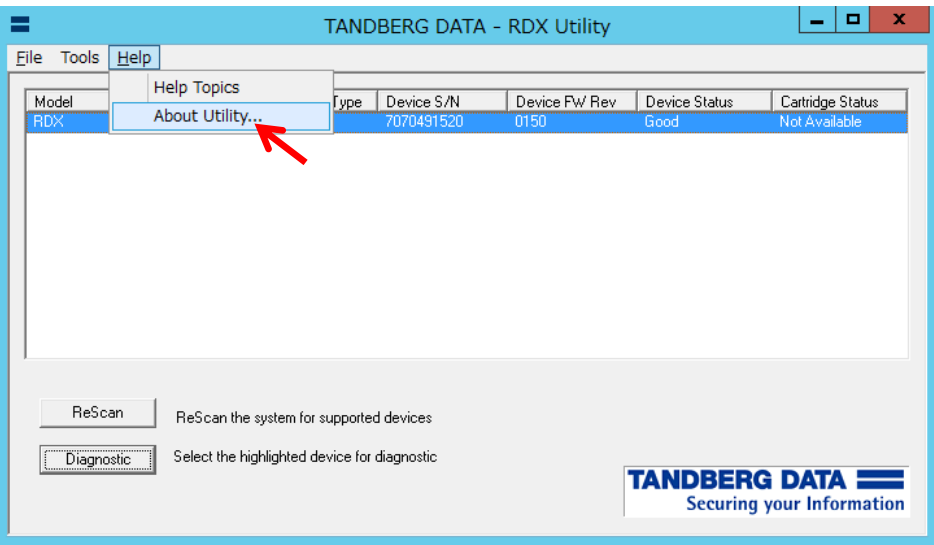

図4-2-3

"Utility Installer version"が"RDX Utility"を示します(例では1.54)。

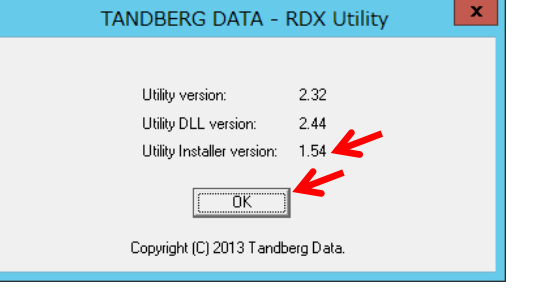

図4-2-4

 確認後、"OK"をクリックして"RDX Utility"を閉じます。 バージョンが1.57 である場合は、インストール作業は必要ありません。 古い場合は、4-2-2 に進んでください。

4-2-2. RDX Utility のアンインストール

図4-2-1 で "Uninstall RDX tools"を起動します。次の画面で "はい"をクリックします

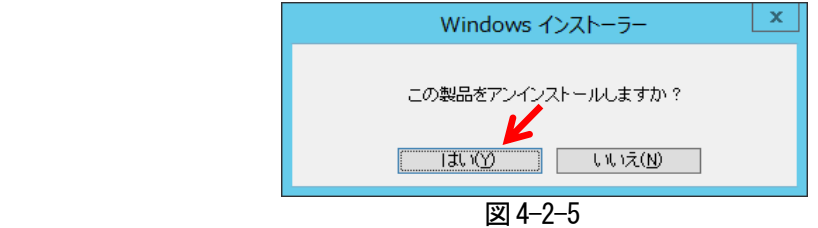

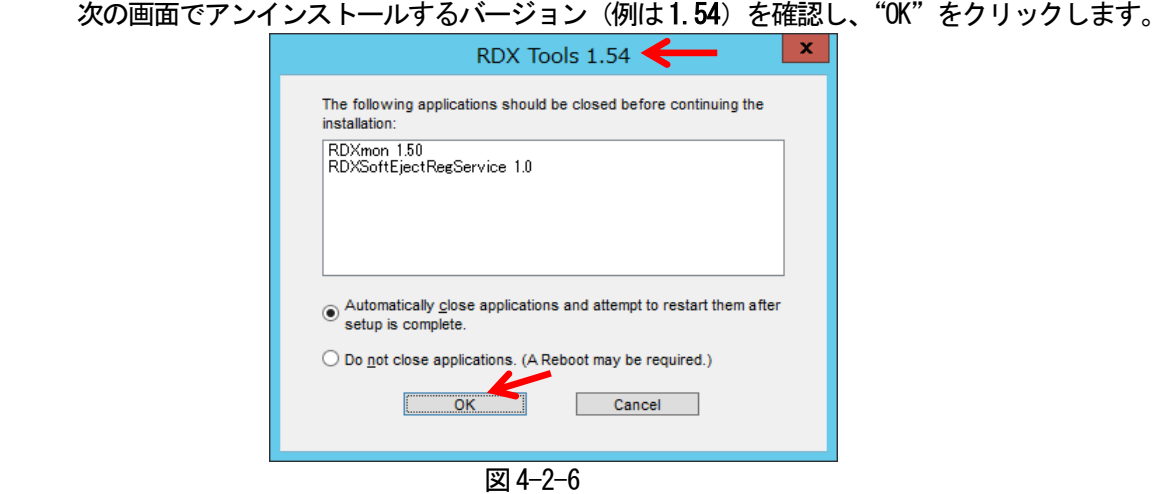

アンインストールが開始されます。

1 分以内で完了し、アプリの一覧から"RDX Utility"と"Uninstall RDX tools"が削除されます。

4-2-3. RDX Utility 1.57 のインストール

必要部材の"RDX Utility-1.57"ディレクトリを開き、"setup.exe"ファイルをクリックします。

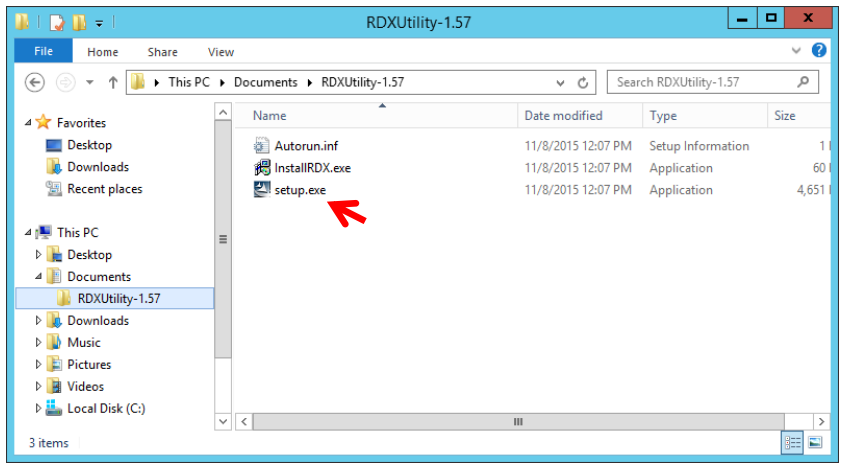

図4-2-7

次のようにインストールウィザードが起動されます。"Next"をクリックします。

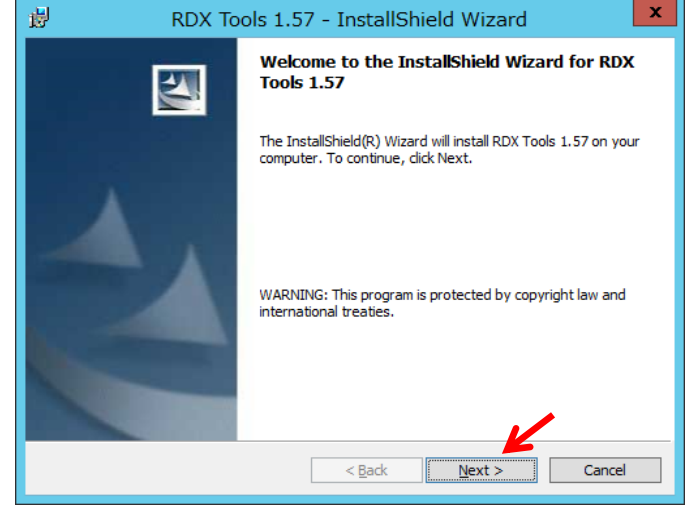

図4-2-8

"User Name"欄を設定して"Next"をクリックします。

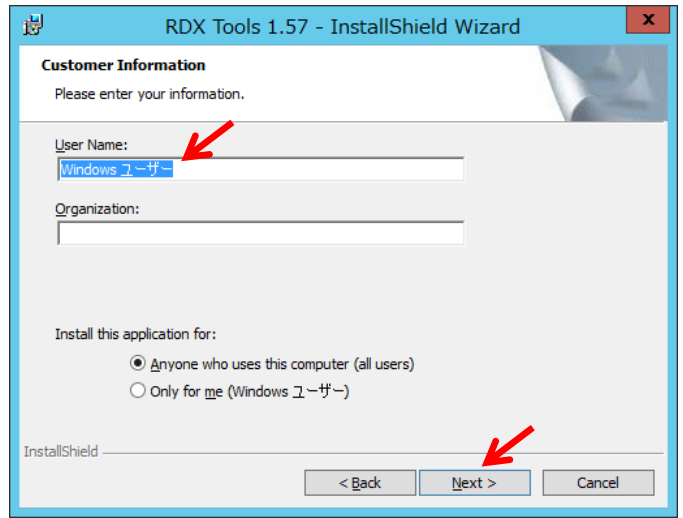

図4-2-9

インストールディレクトリを確認(変更する場合は、「Change」をクリック)して、"Next"をクリックします。

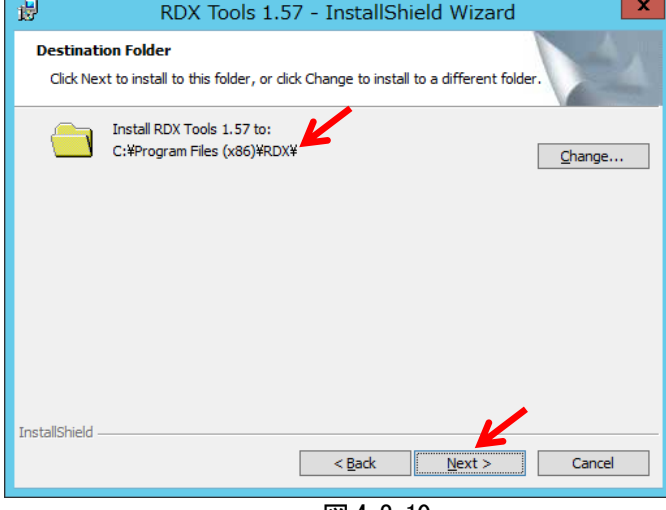

図4-2-10

## "Install"をクリックします。

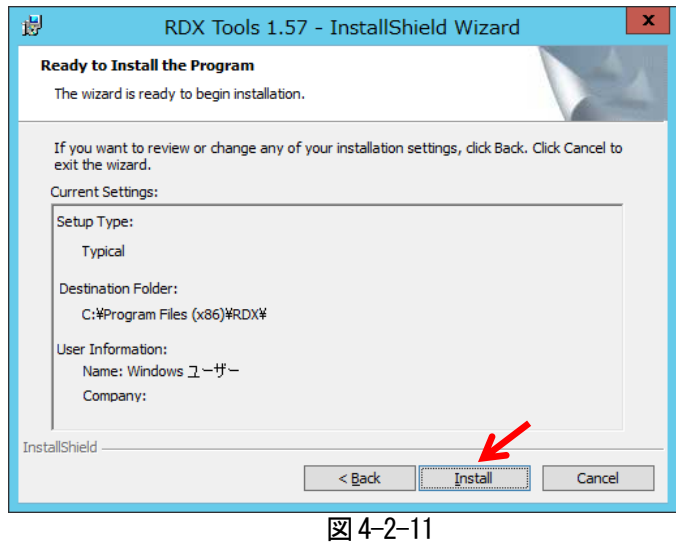

 インストールが開始されます。 1分以内で完了し、次のように表示されます。"Finish"をクリックします。

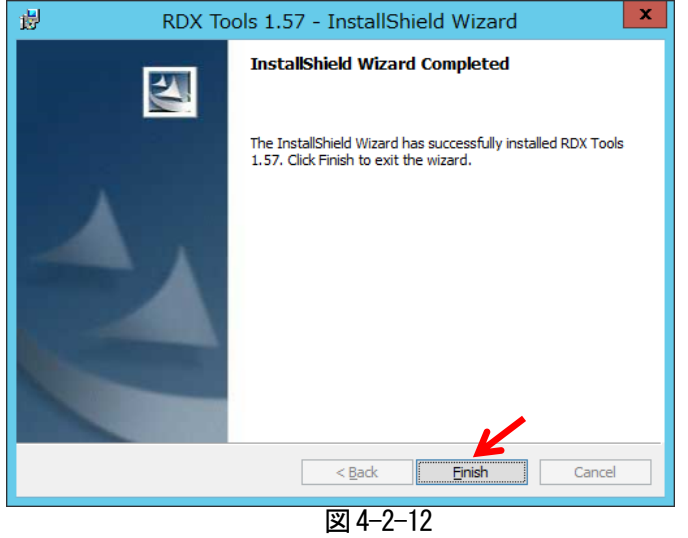

システムの再起動が要求されます。"Yes"をクリックします。

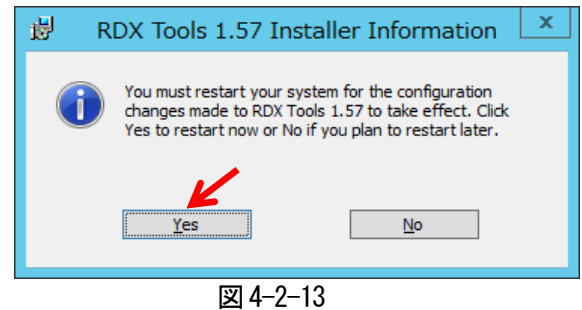

再起動完了後、アプリの一覧に"RDX Utility"と"Uninstall RDX tools"が追加されます。

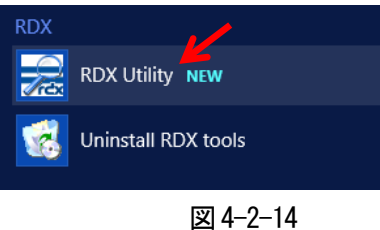

 "RDX Utility"を起動して、ツールバーから"Help"→"About Utility.."を選択します。 次のように "Utility Installer version"が "1.57"と表示されます。

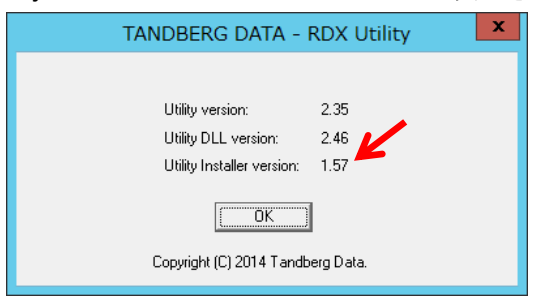

図4-2-15

以上で作業は終了です。